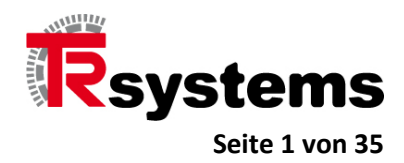

# Benutzerdokumentation zum CAT-IO-Modul notion.IO-ETC-0003 mit 56 IOs und 2 SSI-Schnittstellen

**TRsystems GmbH, Eglishalde 16, 78647 Trossingen, Germany**

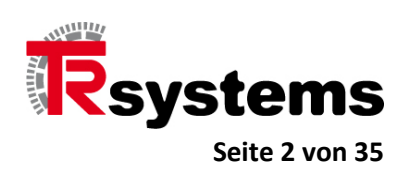

## **Inhalt**

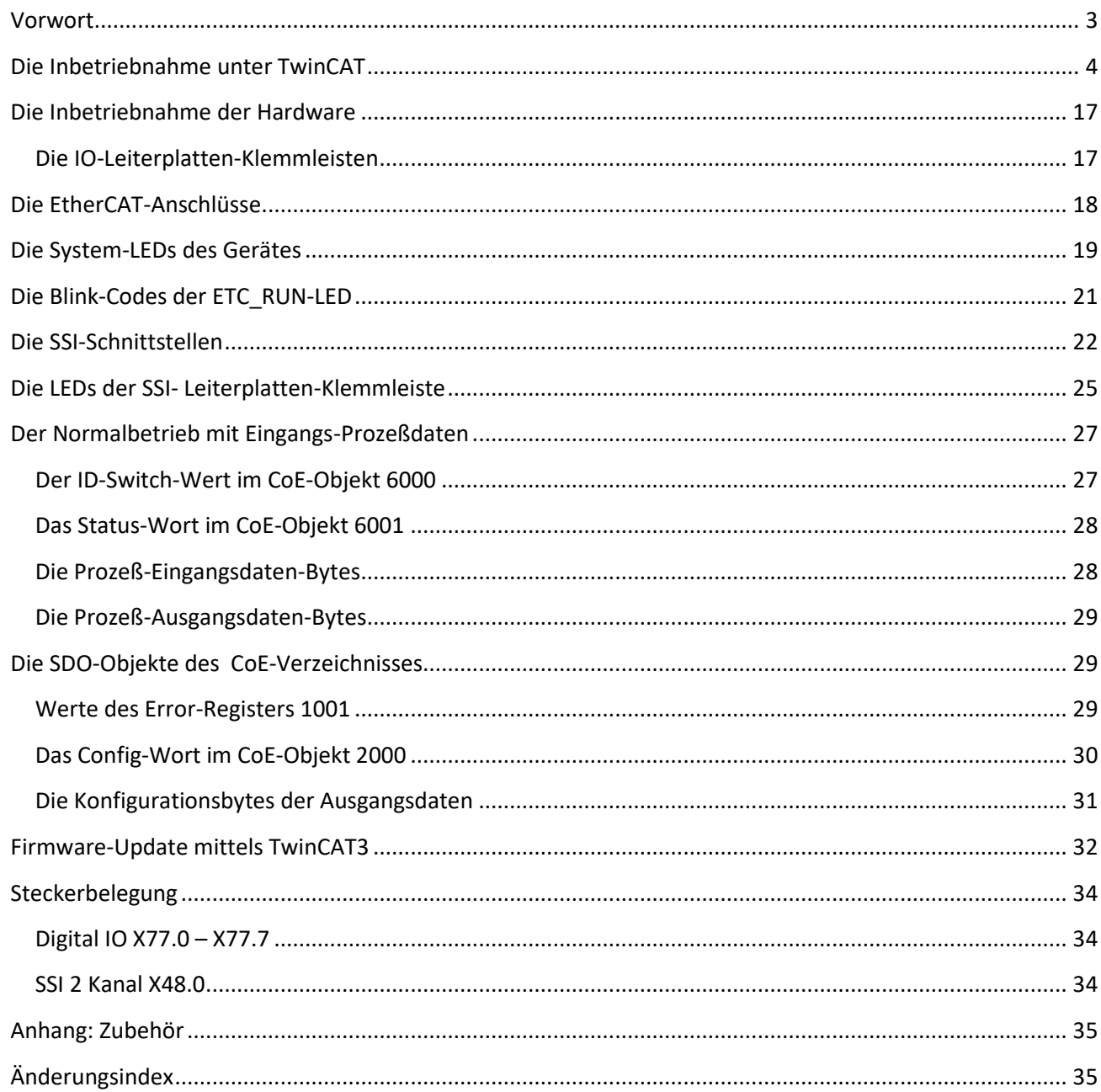

TRsystems GmbH, Eglishalde 16, 78647 Trossingen, Germany

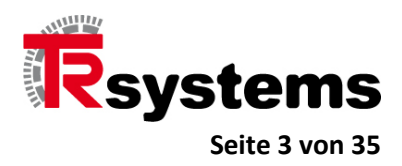

## <span id="page-2-0"></span>**Vorwort**

Das vorliegende Dokument gilt für das EtherCAT CAT-IO-Modul vom Typ notion.IO-ETC-0003. Es hat sieben Leiterplatten-Klemmleisten mit jeweils acht IO-Ports und eine Leiterplatten-Klemmleiste mit zwei SSI-Schnittstellen.

Zur Begrifflichkeit des Begriffs Leiterplatten-Klemmleiste und dem dazugehörigen Gegenstück, dem Leiterplatten-Steckverbinder, sein auf das Kapitel "Anhang Phoenix-Komponenten" verwiesen, wo es, neben technischen Angaben und Erklärung, auch eine Abbildung gibt.

In der Folge werden Screenshots zur Inbetriebnahme und Betrieb auf Basis vom EtherCAT-Master vom Typ TwinCAT 3.1 der Firma Beckhoff aufgezeigt. Allerdings kann dieses Gerät auch unter Codesys, dem EtherCAT-Master der Firma Codesys Gmbh betrieben werden.

**TRsystems GmbH, Eglishalde 16, 78647 Trossingen, Germany**

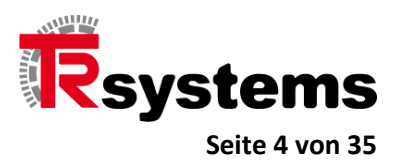

## <span id="page-3-0"></span>**Die Inbetriebnahme unter TwinCAT**

Für die Inbetriebnahme ist die ESI-Datei (Ethercat Slave Information) mit dem Namen CATIO\_ANLAGE\_ETC\_1\_V512.xml maßgebend.

Kopieren Sie die Datei CATIO\_ANLAGE\_ETC\_1\_V512.xml ins Verzeichnis c:\TwinCAT\3.1\Config\Io\EtherCAT wenn TwinCAT ins Verzeichnis c:\TwinCAT installiert wurde.

#### **Wichtig !**

**Falls TwinCAT zum Kopierzeitpunkt aktiv war, müssen Sie es beenden und neu starten. Nur so wird der ESI-Cache um die neue Datei ergänzt.**

Legen Sie nun ein neues TwinCAT-Projekt an, indem Sie im Menü "FILE" den Eintrag "New -> Project..." wählen.

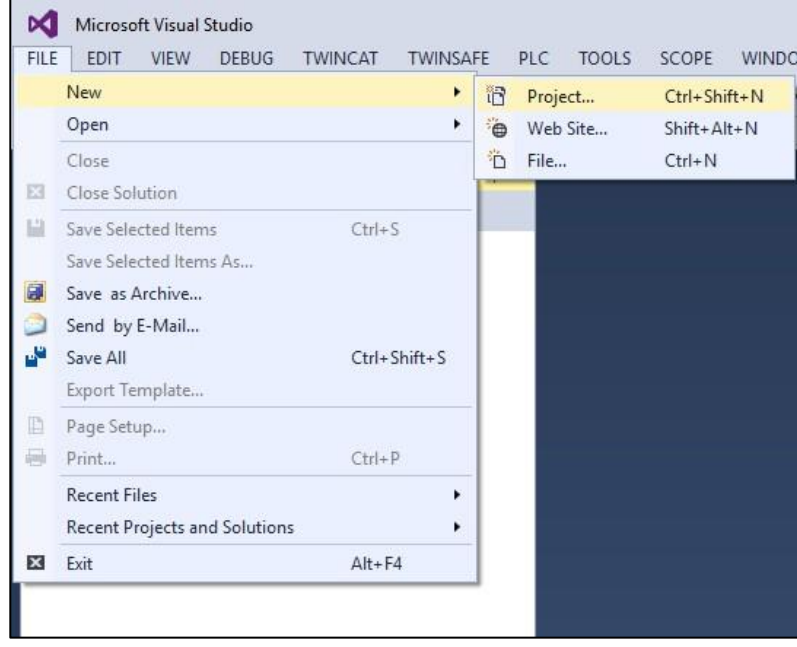

**TRsystems GmbH, Eglishalde 16, 78647 Trossingen, Germany**

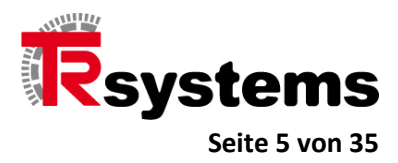

Wählen Sie das Projektverzeichnis und Projektnamen.

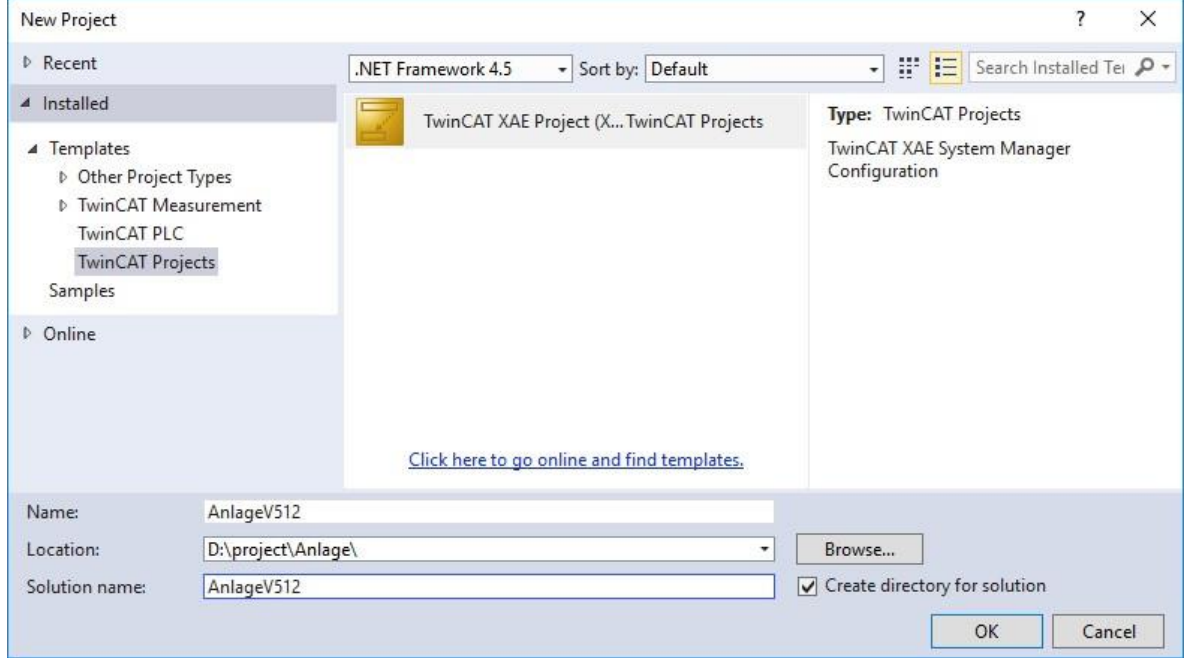

Klicken Sie im Projektbaum mit der rechten Maustaste den Eintrag "IO-Device" und wählen Sie im darauf erscheinenden Dialog den Eintrag "Add New Item.".

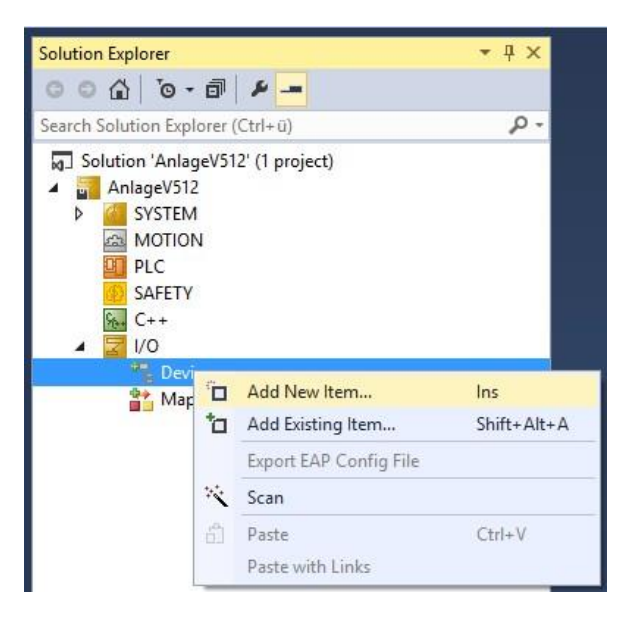

**TRsystems GmbH, Eglishalde 16, 78647 Trossingen, Germany**

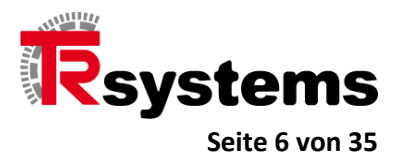

An dieser Stelle ist der EtherCAT Master zu wählen.

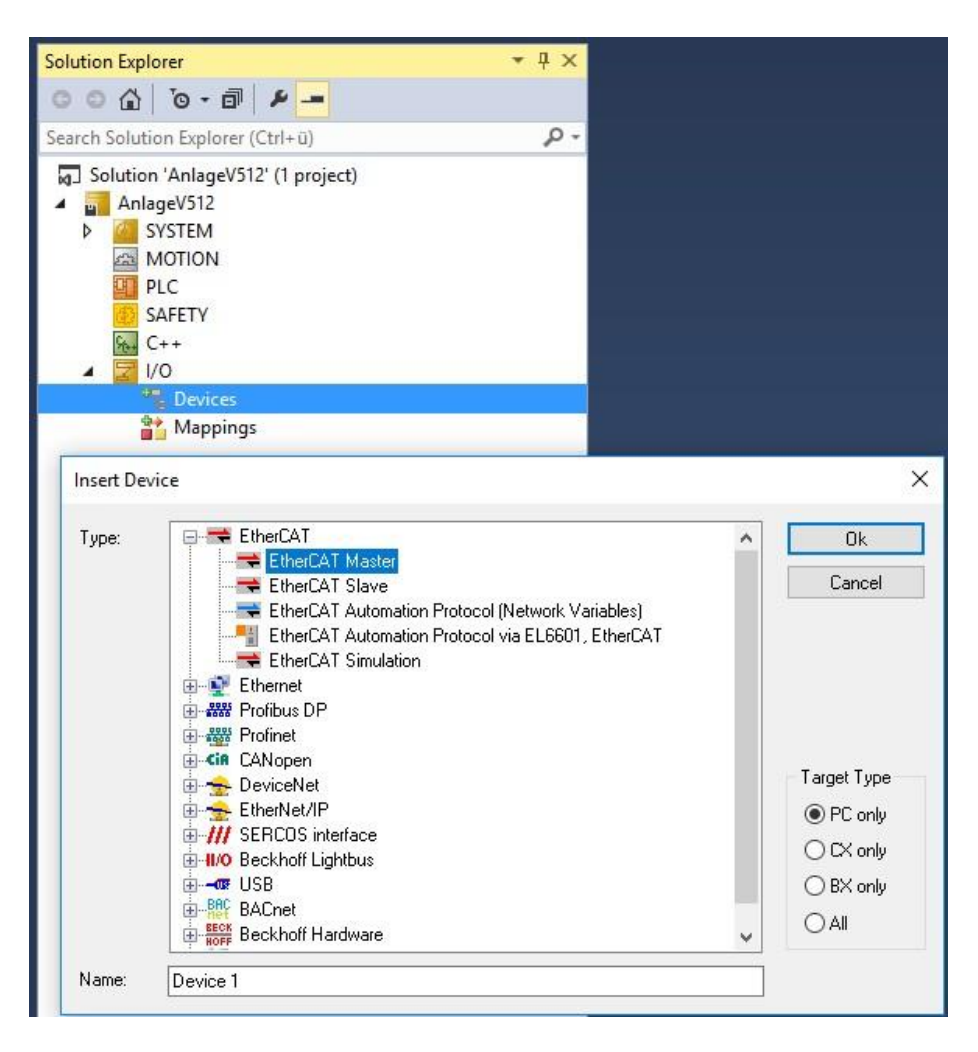

**TRsystems GmbH, Eglishalde 16, 78647 Trossingen, Germany**

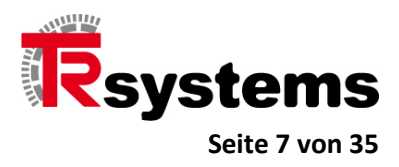

Nachdem der EtherCAT Master eingefügt wurde, klicken Sie im Projektbaum mit der rechten Maustaste den Master selbst und wählen im darauf erscheinenden Kontextdialog den Eintrag "Add New Item...".

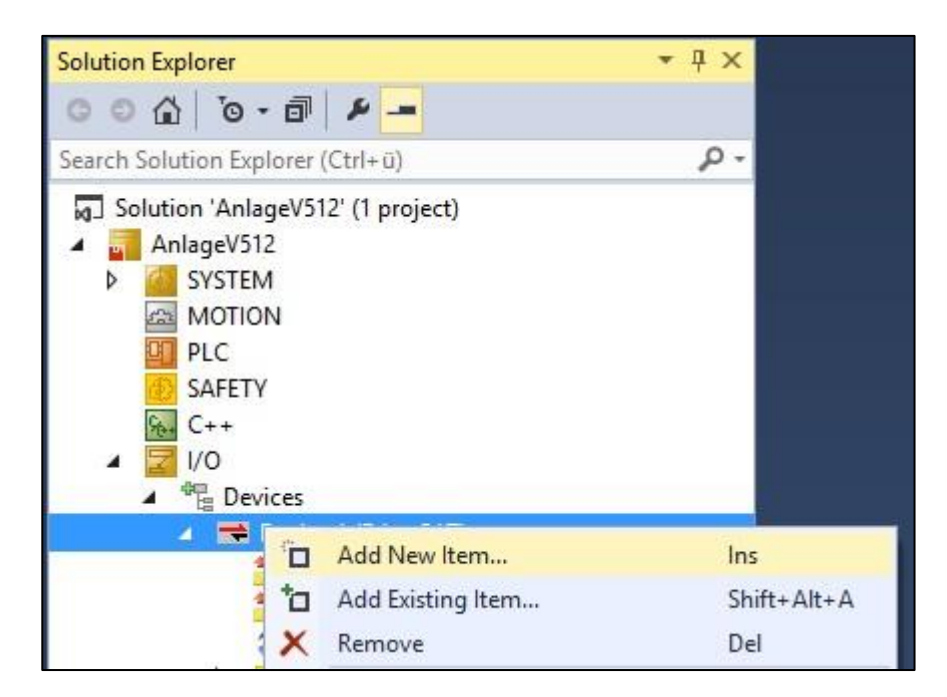

In dem nun erscheinenden Dialog wählen Sie den Eintrag "TRS-CATIO-ANLAGE-ETC-2.

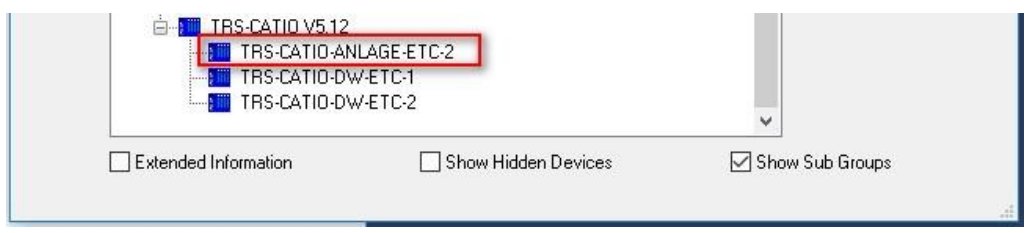

**TRsystems GmbH, Eglishalde 16, 78647 Trossingen, Germany**

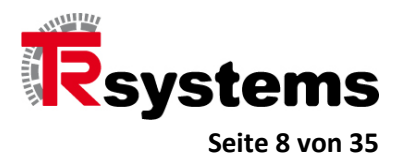

**Solution Explorer**  $-4x$  $-4$   $\theta$   $\theta$ Search Solution Explorer (Ctrl+ü) - م 50 Solution 'AnlageV512' (1 project) AnlageV512 **D SYSTEM ES MOTION ET PLC** SAFETY  $S_{0+}$   $C_{++}$  $7V$ **BE** Devices Device 1 (EtherCAT) <sup>◆■</sup> Image Image-Info SyncUnits Þ Þ Inputs D **D** Outputs D InfoData A FUI Box 1 (TRS-CATIO-ANLAGE-ETC-2) D TxPDO1 Inputs D TxPDO2 SSI 1 Input D TxPDO3 SSI 2 Input D **La** RxPDO1 Outputs D WcState **D** InfoData Mappings

Danach entspricht der Projektbaum der Struktur wie in der folgenden Abbildung gezeigt.

**TRsystems GmbH, Eglishalde 16, 78647 Trossingen, Germany**

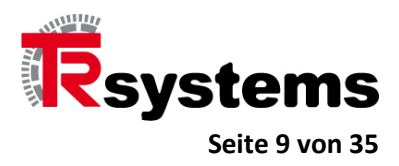

Konfigurieren Sie nun die IO-Task. Die folgenden Abbildungen stehen hierfür nur exemplarisch. Gewählt wurde in diesem Beispiel eine Basis-Zykluszeit von 1ms, von der die DC-Zykluszeiten abgeleitet werden.

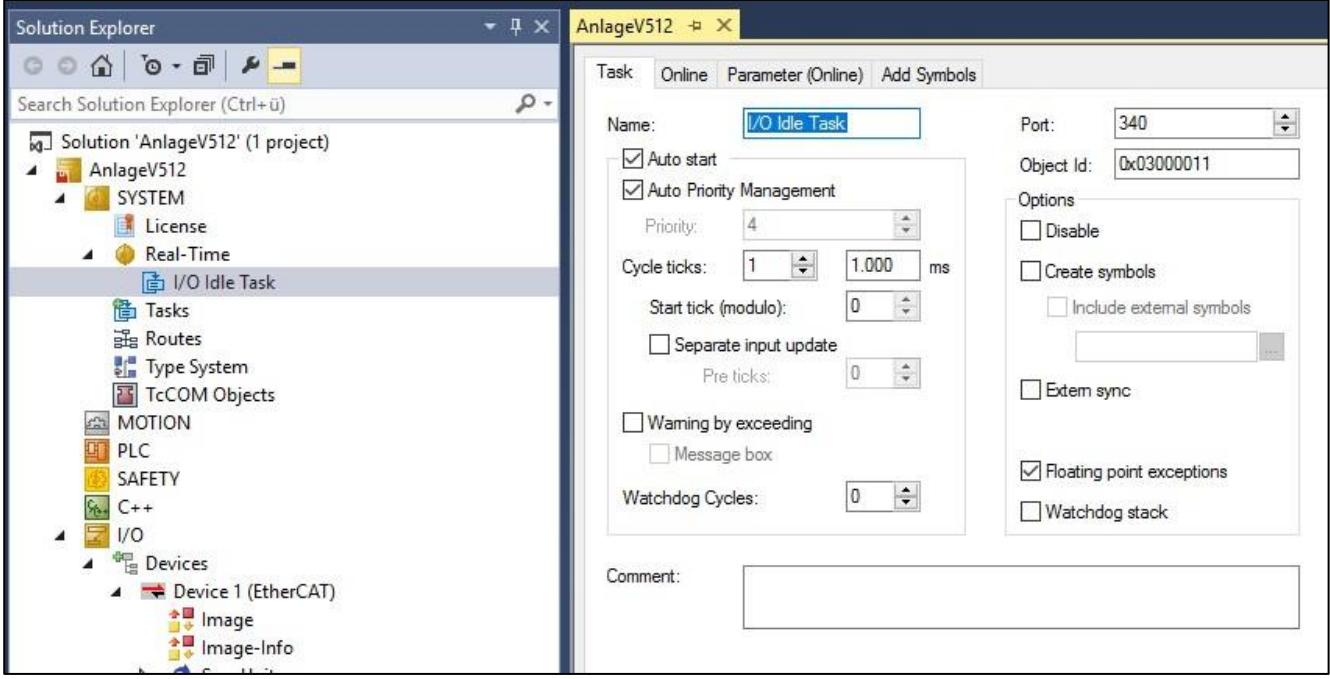

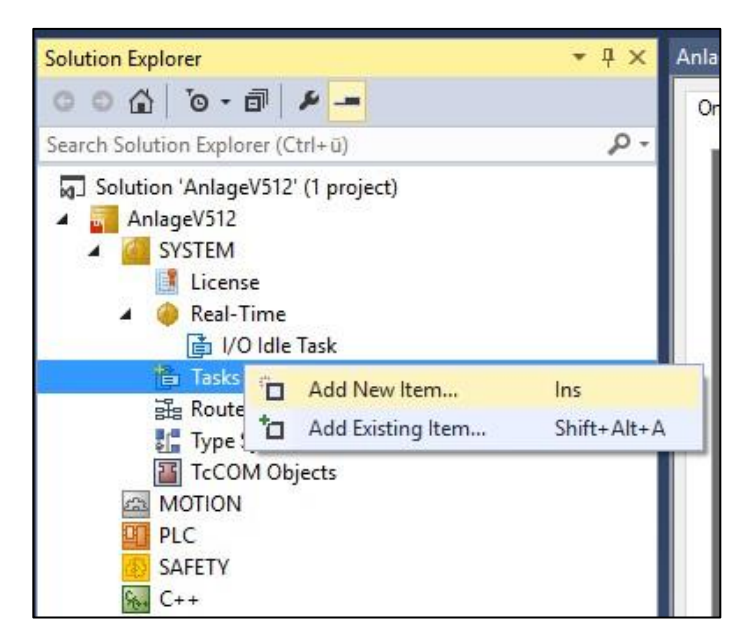

**TRsystems GmbH, Eglishalde 16, 78647 Trossingen, Germany**

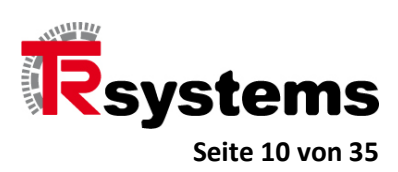

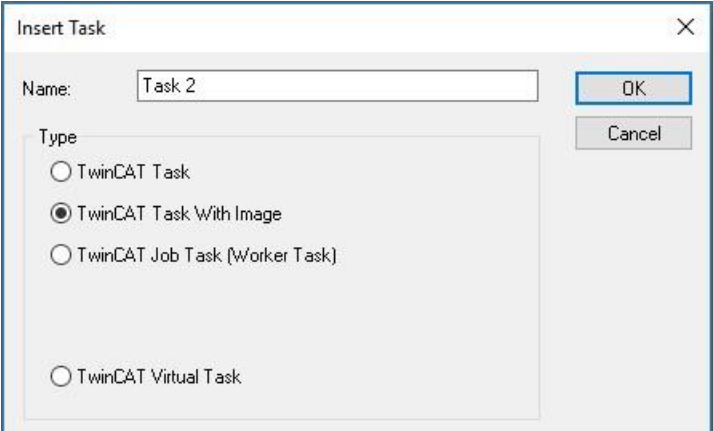

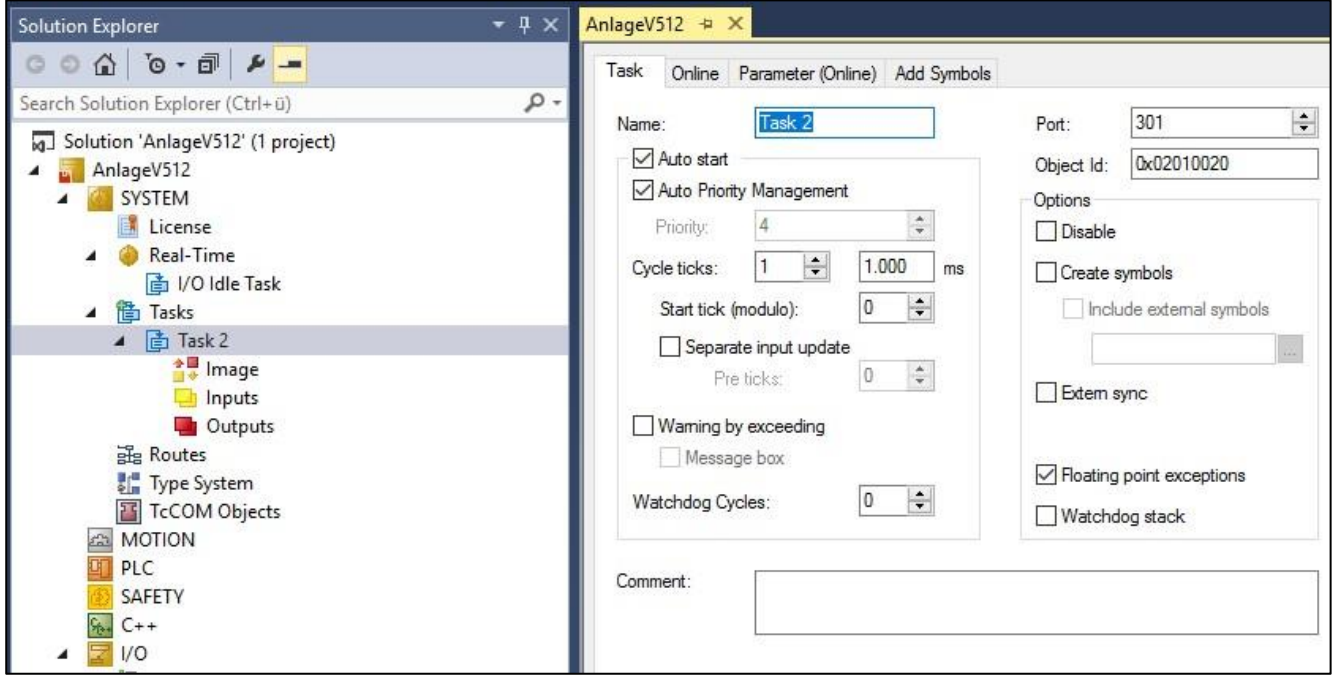

**TRsystems GmbH, Eglishalde 16, 78647 Trossingen, Germany**

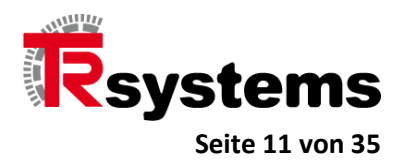

Damit TwinCAT sich auf die IO-Daten synchronisieren kann, muß mindestens eine IO-Variable verlinkt werden. Es ist dabei irrelevant welche der Variablen dazu benutzt wird.

In den folgenden Abbildungen wird gezeigt wie TwinCAT auf das erste IO-Byte synchronisiert wird.

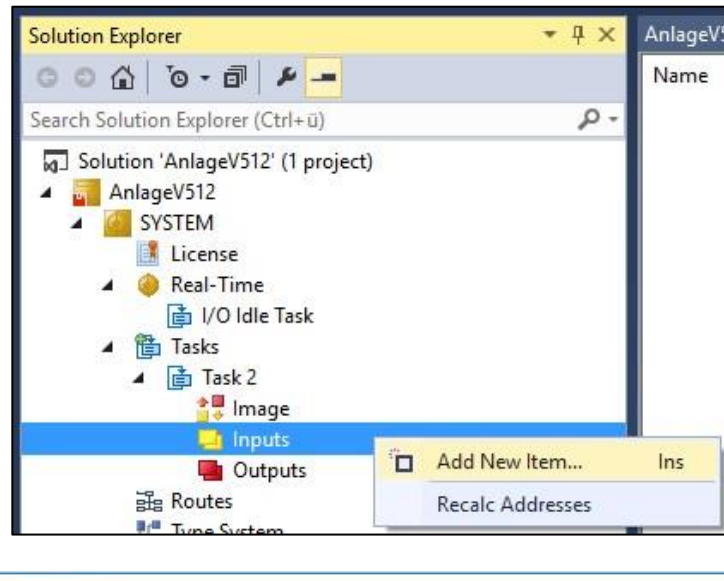

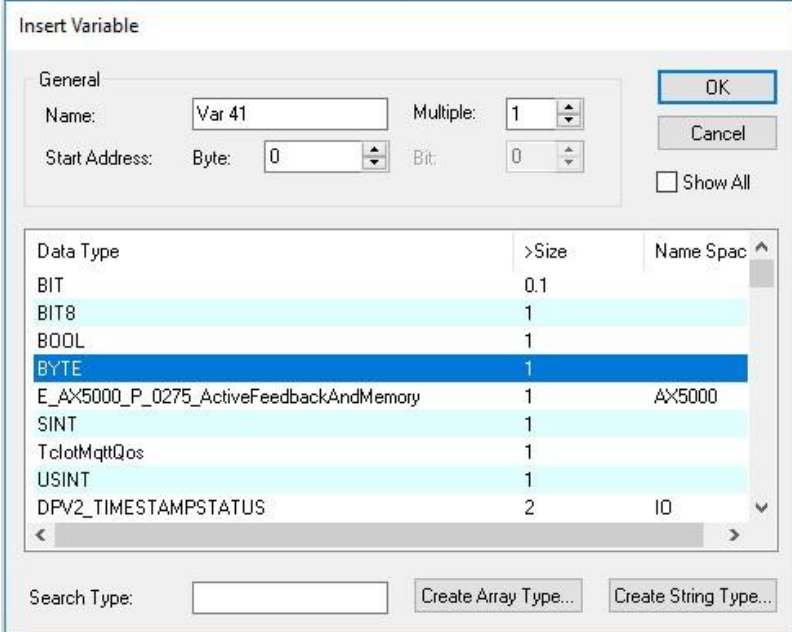

**TRsystems GmbH, Eglishalde 16, 78647 Trossingen, Germany**

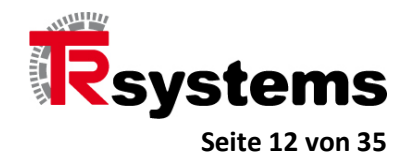

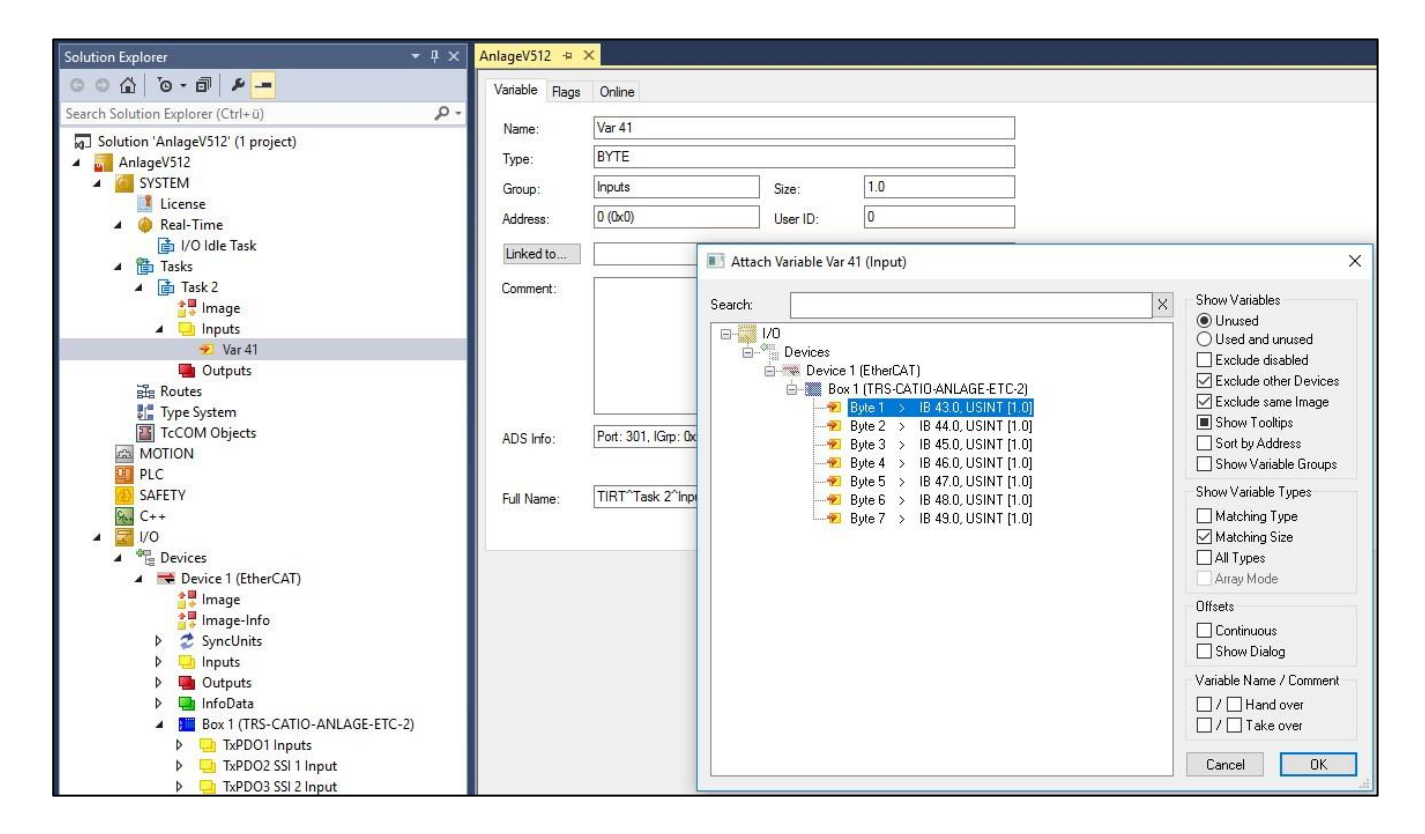

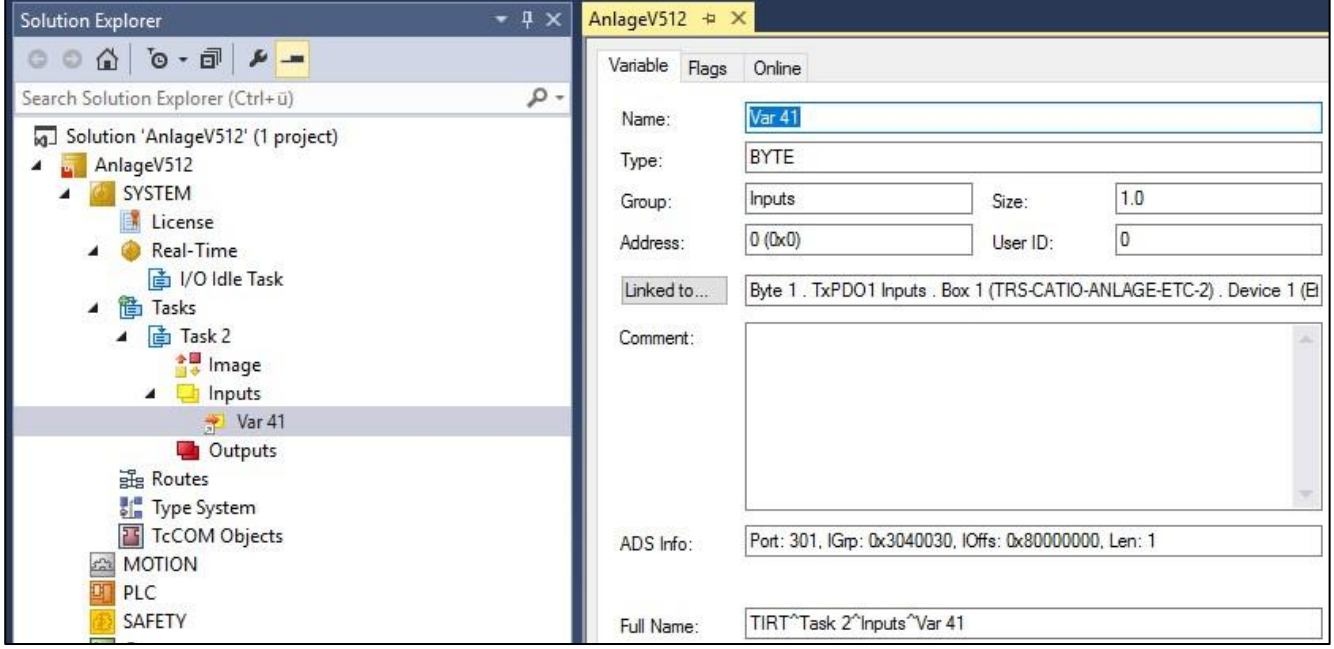

**TRsystems GmbH, Eglishalde 16, 78647 Trossingen, Germany**

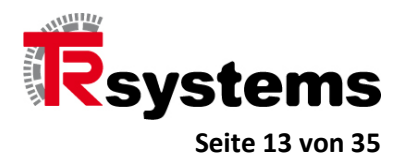

Konfigurieren Sie nun den EtherCAT-Master. Auch hier sind die folgenden Abbildungen lediglich als eine Möglichkeit von vielen zu betrachten.

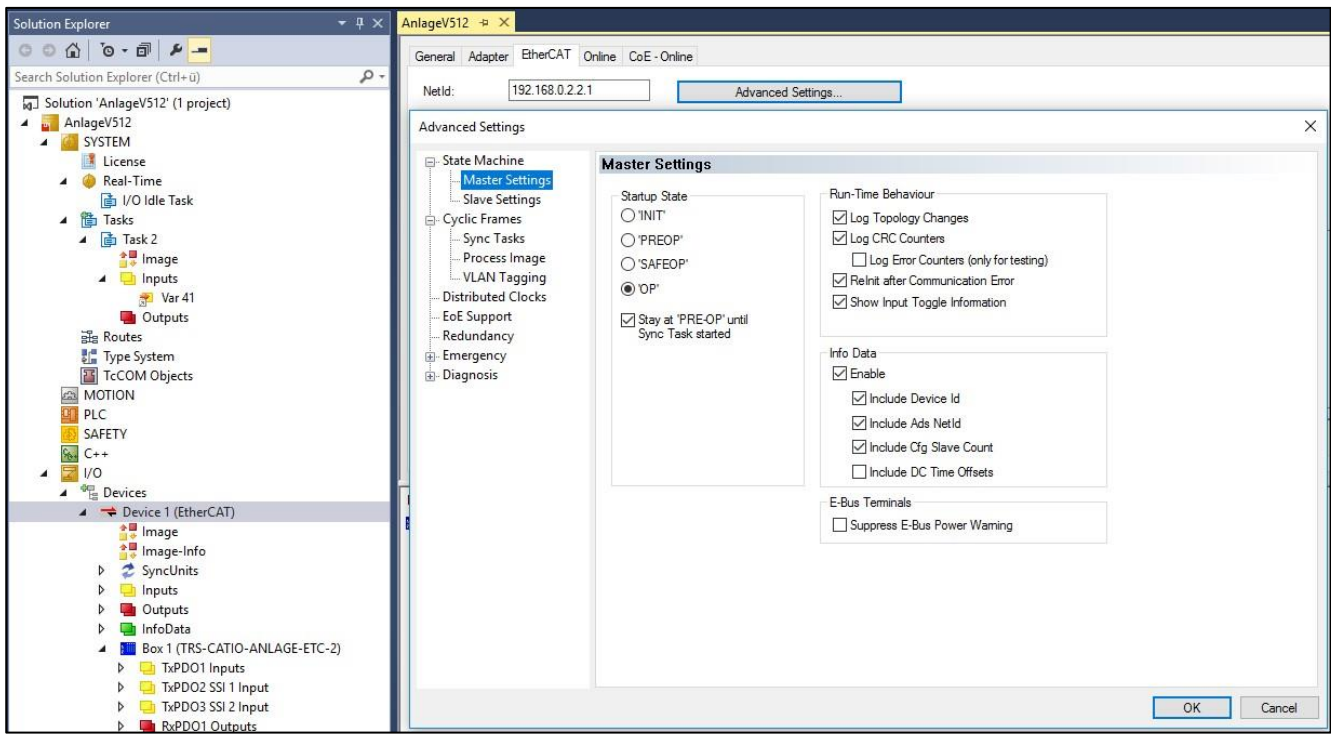

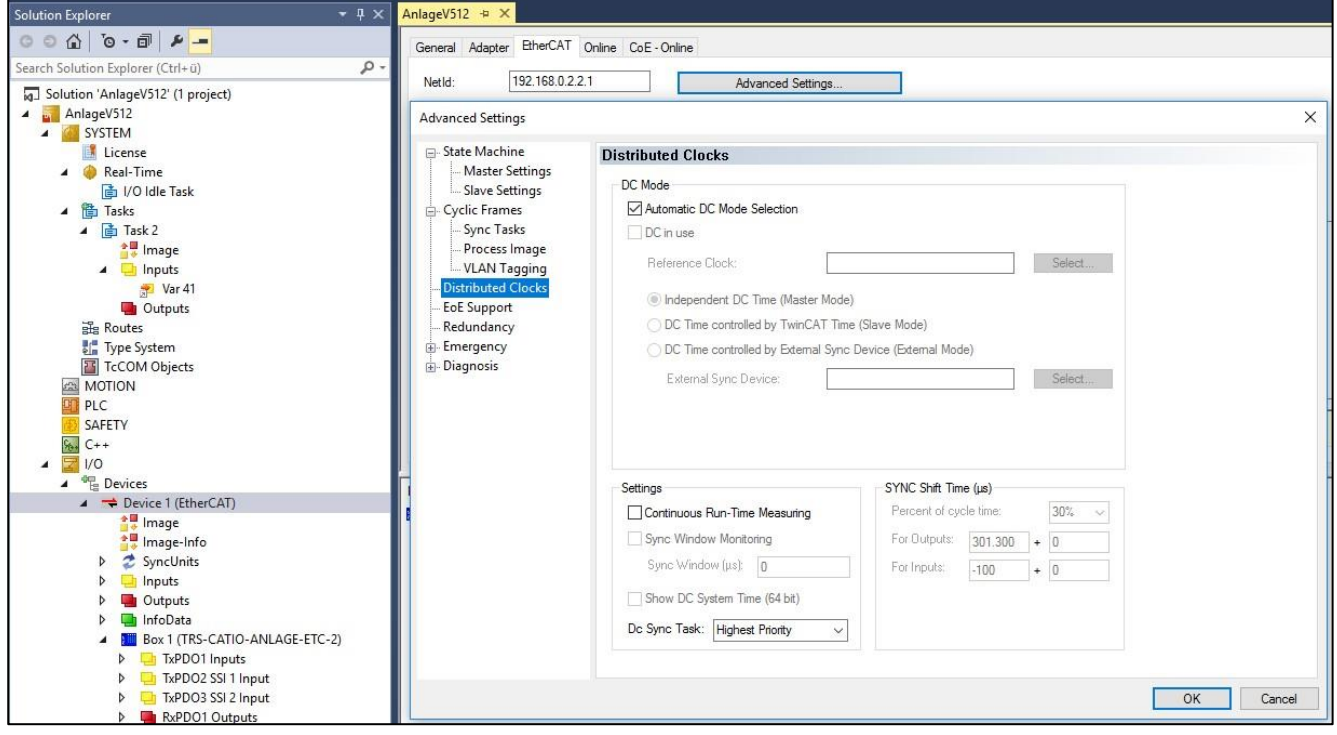

**TRsystems GmbH, Eglishalde 16, 78647 Trossingen, Germany**

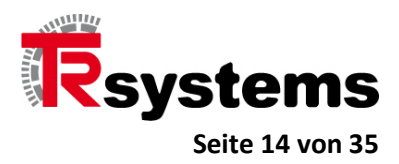

Konfigurieren Sie nun die IO-Box, die das CATIO-Modul darstellt. Im konkreten Beispiel wurde der DC-Mode mit einer Zykluszeit von 1ms gewählt. Es wird auch ein SYNC1-Impuls aktiviert, der gegenüber dem SYNC0- Impuls um 500µs verschoben ist.

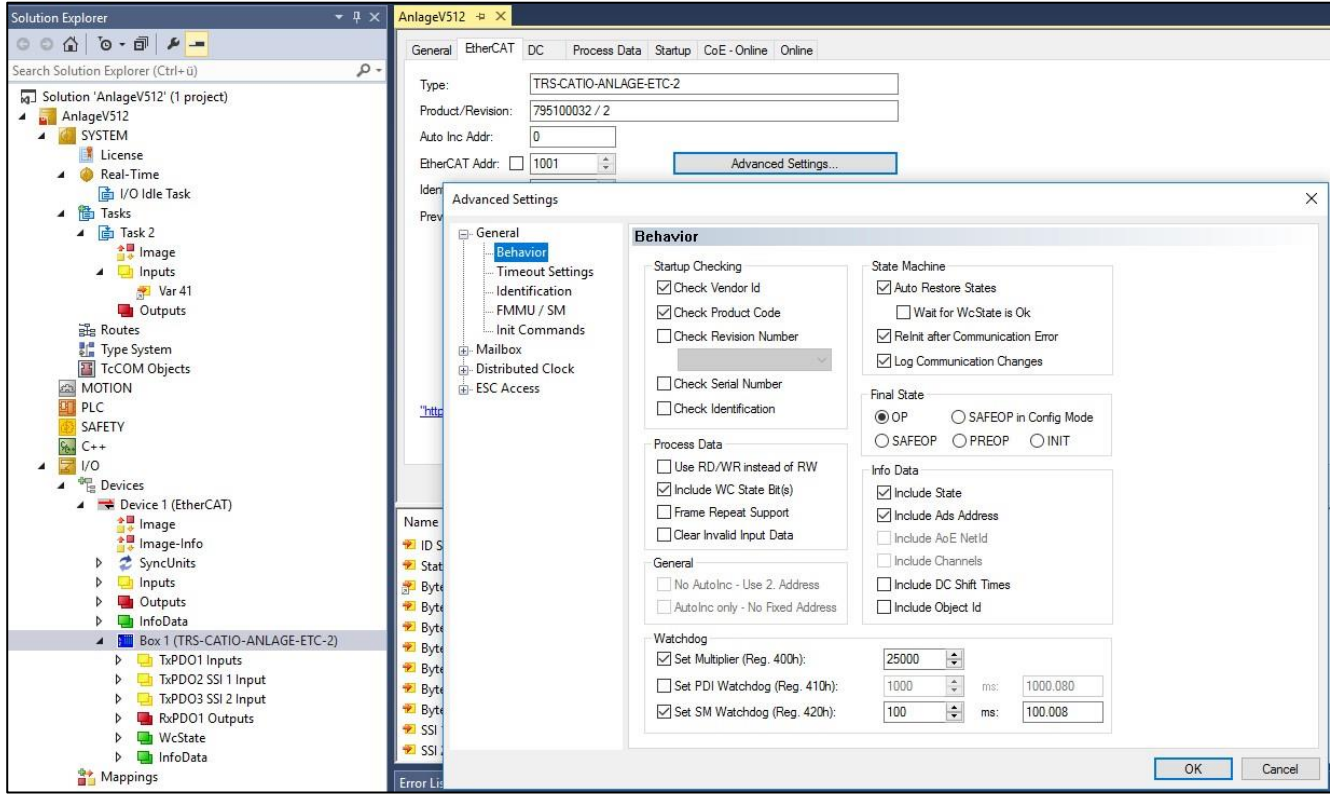

**TRsystems GmbH, Eglishalde 16, 78647 Trossingen, Germany**

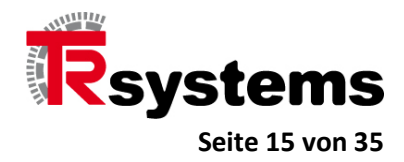

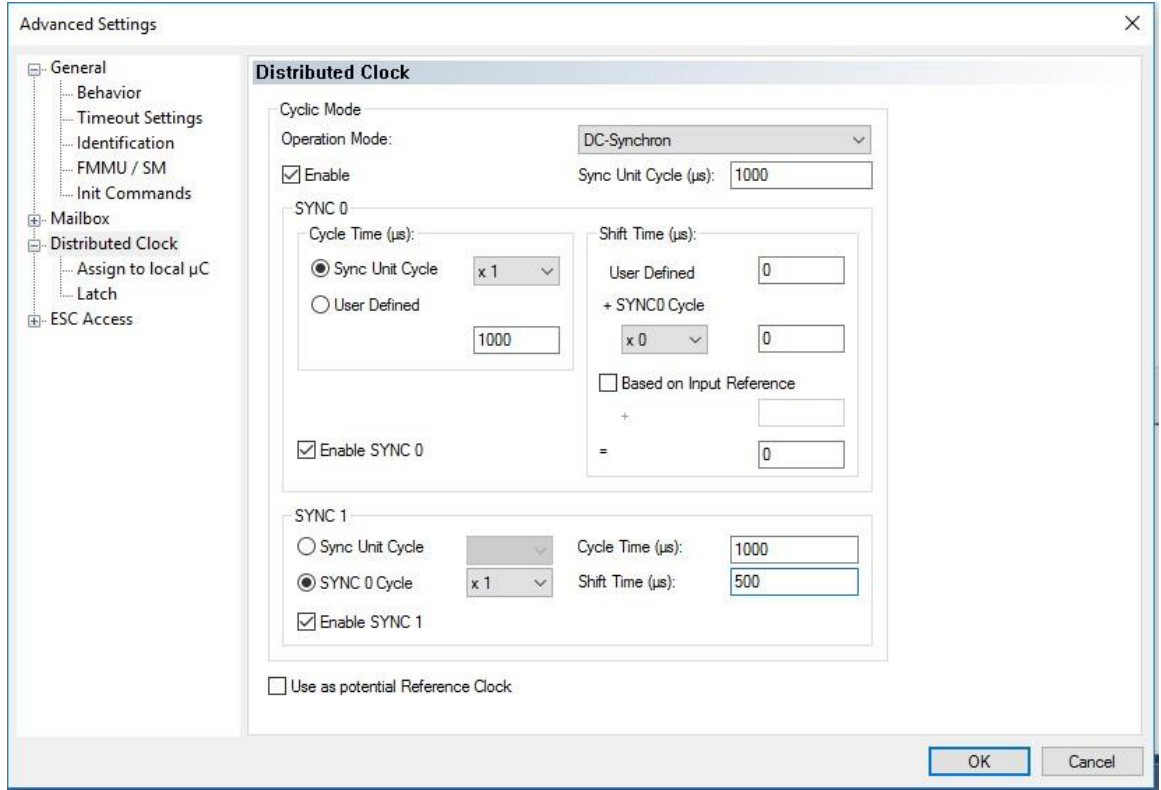

Schließlich sollte das Projekt unter TwinCAT übersetzt werden bevor es aktiviert werden kann.

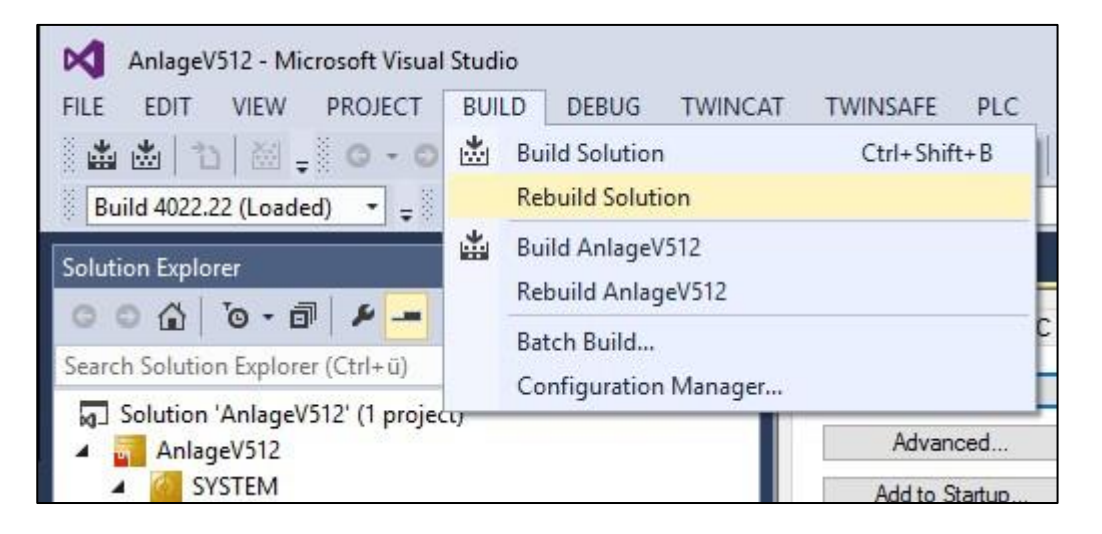

**TRsystems GmbH, Eglishalde 16, 78647 Trossingen, Germany**

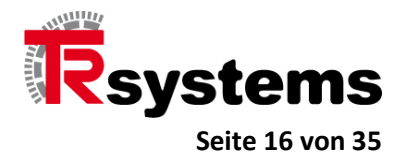

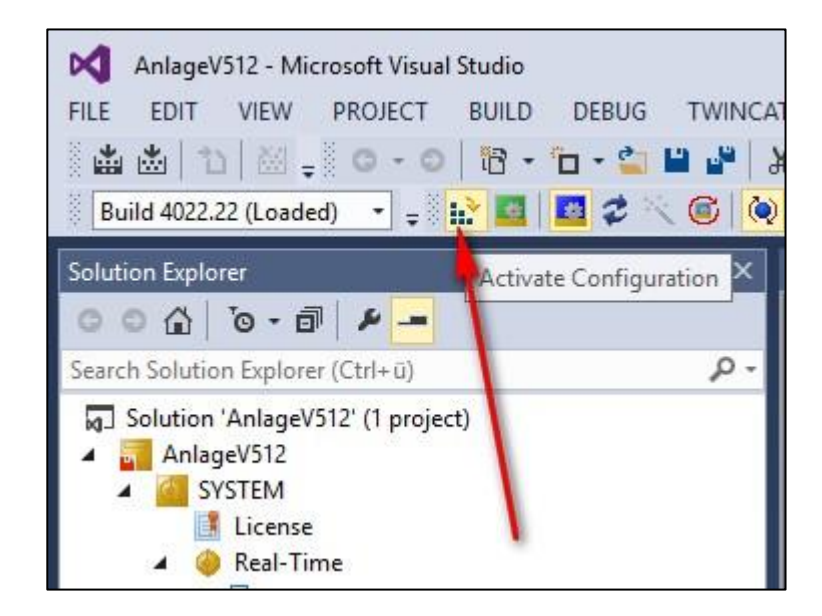

**TRsystems GmbH, Eglishalde 16, 78647 Trossingen, Germany**

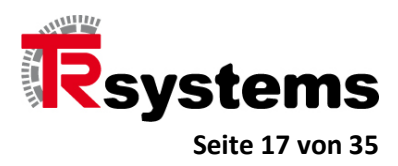

## <span id="page-16-0"></span>**Die Inbetriebnahme der Hardware**

#### <span id="page-16-1"></span>**Die IO-Leiterplatten-Klemmleisten**

Die folgende Abbildung zeigt die Frontblende des CAT-IO-Moduls. Es gilt dabei:

- An der Leiterplatten-Klemmleiste X01 Power ist +24VDC mit GND anzuschließen.
- An den Leiterplatten-Klemmleisten X77.0, X77.1, X77.2, X77.3, X77.4, X77.5 und X77.7 sind Ports 01 bis 07 die IO-Ports. Es gibt somit insgesamt 56 IO-Ports.
- Jede dieser sieben Leiterplatten-Klemmleisten hat eine eigene 24V-Spannungsversorgung, die über die Ports 9 bis 14 angeschlossen werden kann. Dabei kann +24VDC über die Ports 9, 11 und 13 angeschlossen werden. GND wird über die Ports 10, 12 und 14 angeschlossen. Da somit jede Leiterplatten-Klemmleiste redundante Anschluß-Paare hat, kann die Spannungsversorgung von einer Leiterplatten-Klemmleiste zur anderen mit Hilfe kurzer Brücken gemacht und so der Verdrahtungsaufwand deutlich reduziert werden.
- Wird eine Leiterplatten-Klemmleiste mit Spannung versorgt, so leuchtet die gelbe LED P auf, die sich auf der rechten Seite einer Leiterplatten-Klemmleiste in der Nähe des Ports 14 befindet.

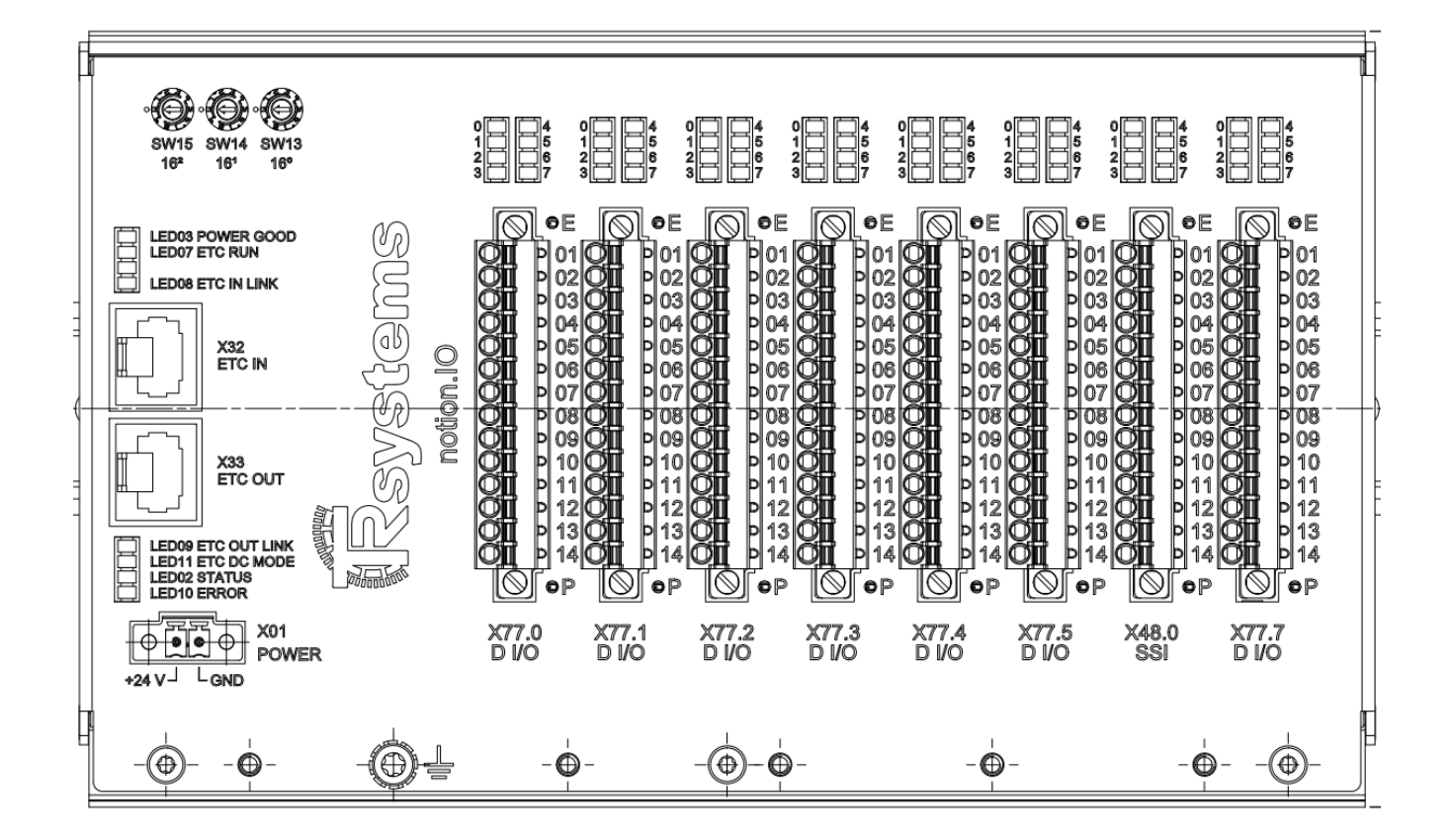

**TRsystems GmbH, Eglishalde 16, 78647 Trossingen, Germany**

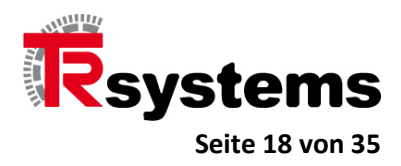

## <span id="page-17-0"></span>**Die EtherCAT-Anschlüsse**

Das Gerät hat mit "X32 ETC IN" und "X33 ETC OUT" zwei EtherCAT-Anschlüsse, von denen "X32 ETC IN" den Eingang und damit den "Up-Link" zur Steuerung darstellt. Über den Anschluß "X33 ETC OUT" ist ein Nachbar, ein nachfolgendes EtherCAT-Gerät, anzuschließen.

#### **Wichtig !**

**Im Gegensatz zu anderen Ethernet-basierten Bussystemen (wie PROFINET beispielsweise), wo es keinen expliziten Ein- und Ausgang gibt, ist bei EtherCAT der richtige Anschluß essentiell.**

**TRsystems GmbH, Eglishalde 16, 78647 Trossingen, Germany**

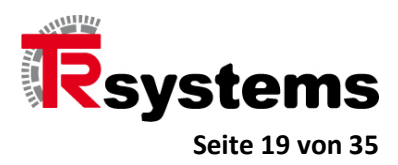

## <span id="page-18-0"></span>**Die System-LEDs des Gerätes**

Über jeder der Leiterplatten-Klemmleisten X77.0, X77.1, X77.2, X77.3, X77.4, X77.5 und X77.7 befindet sich ein Block bestehend aus acht grünen LEDs, von denen jede LED anzeigt, ob der zugehörige Port durchgeschaltet ist.

#### **Wichtig !**

#### **Ein Port kann nur dann durchgeschaltet werden, wenn das zugehörige Bit in seinem zugehörigen Config Byte gesetzt wurde. Es sind die CoE-Objekte 2001 bis 2007, die die Config-Bytes darstellen.**

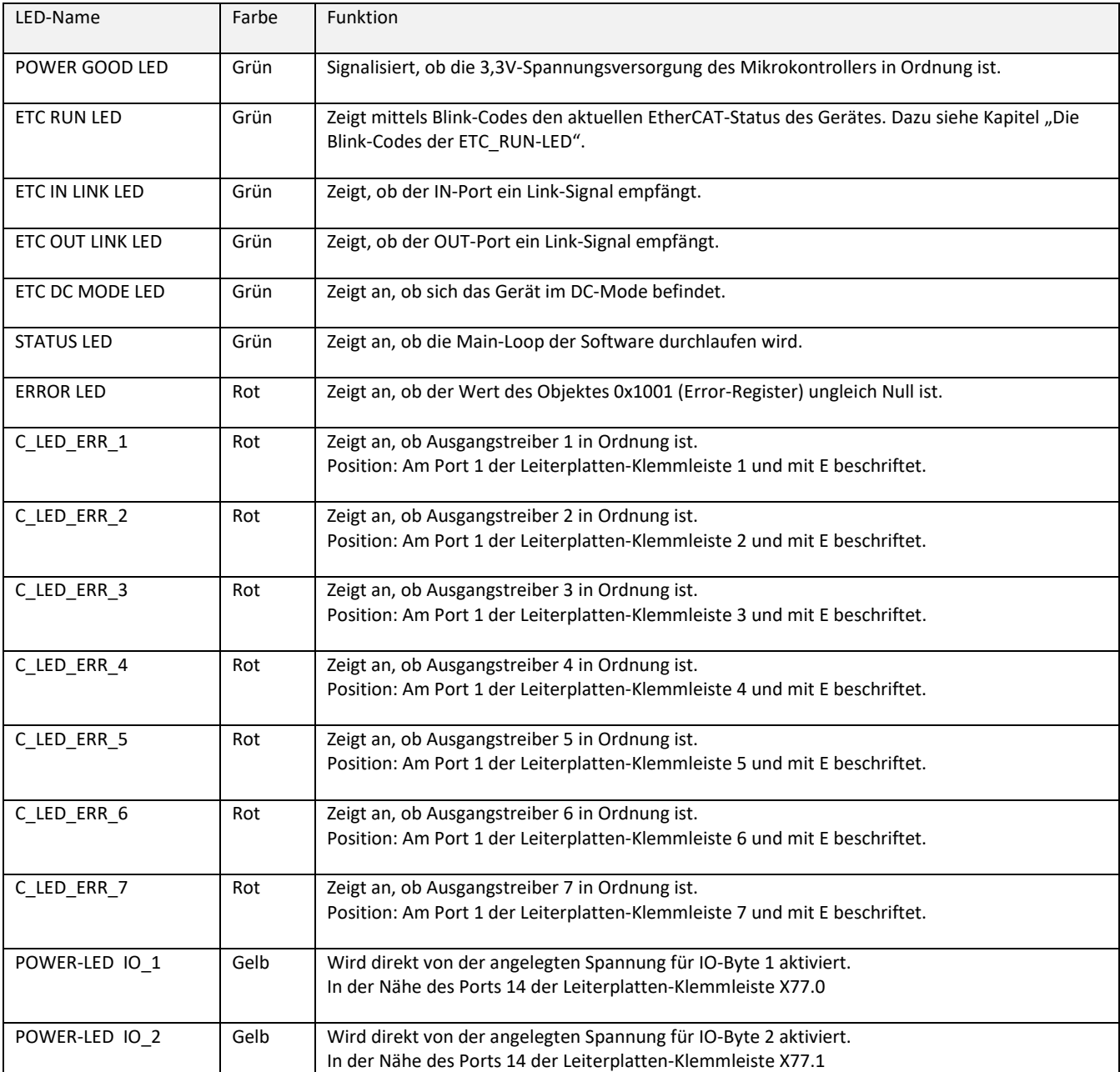

**TRsystems GmbH, Eglishalde 16, 78647 Trossingen, Germany**

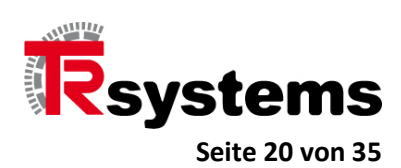

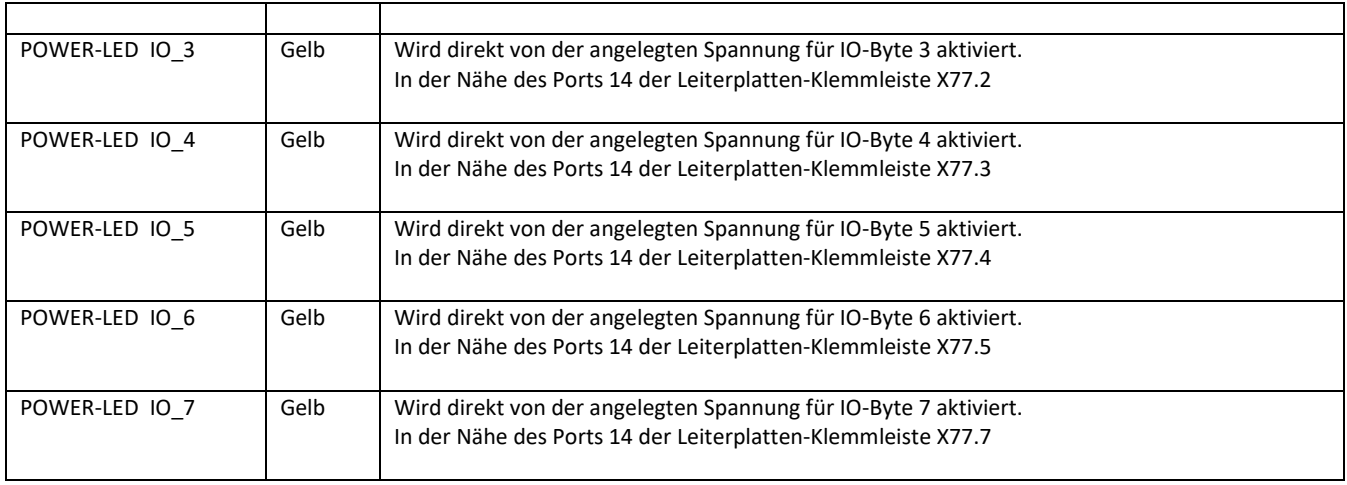

**TRsystems GmbH, Eglishalde 16, 78647 Trossingen, Germany**

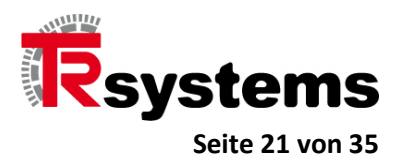

## <span id="page-20-0"></span>**Die Blink-Codes der ETC\_RUN-LED**

Mit Hilfe der grünen ETC\_RUN-LED werden die EtherCAT-Operations-Stati angezeigt. Es gelten folgende Blink-Codes in Abhängigkeit vom Status.

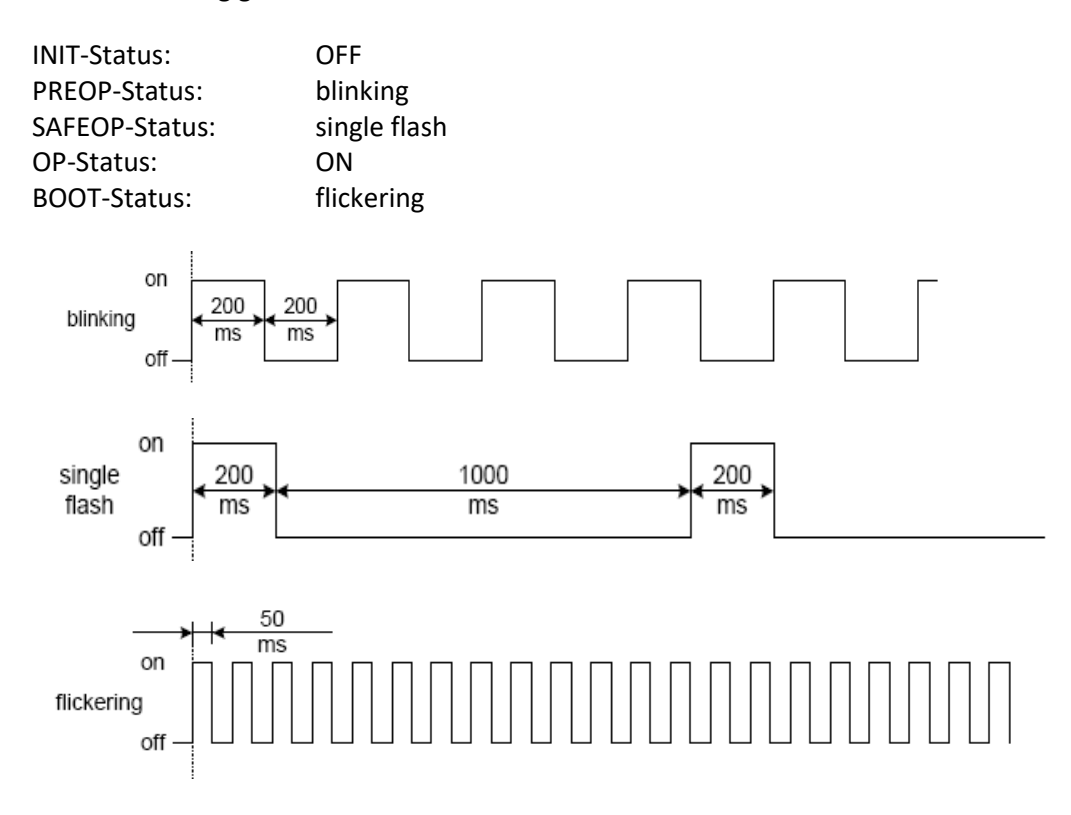

**TRsystems GmbH, Eglishalde 16, 78647 Trossingen, Germany**

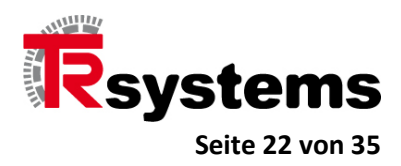

## <span id="page-21-0"></span>**Die SSI-Schnittstellen**

An der Leiterplatten-Klemmleiste X48.0 befinden sich zwei SSI-Schnittstellen, an die zwei Drehgeber angeschlossen werden können. Die Signalbelegung der 14 Ports der Leiterplatten-Klemmleiste X48.0 sieht wie folgt aus.

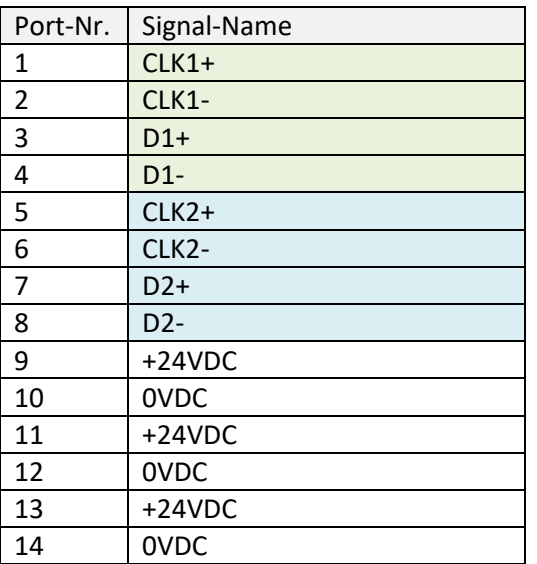

Es ist sichergestellt, daß beide Drehgeber Nano-Sekunden genau und damit synchron getaktet werden, was unabhängig von der SSI-Taktfrequenz gilt.

**TRsystems GmbH, Eglishalde 16, 78647 Trossingen, Germany**

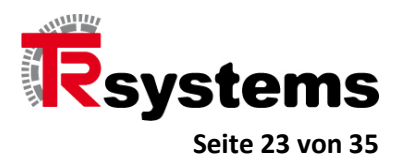

In der folgenden Abbildung repräsentiert die Farbe Blau den Drehgeber vom Typ COH58S-00004, der ein Singleturn-Geber mit einer Auflösung von 262144 = 2<sup>18</sup> Schritten ist. Er wird mit 312,5kHz, 20µs Monozeit und 25 zu lesenden Datenbits betrieben.

Für die Farbe Gelb steht der Drehgeber vom Typ QDH80M-00002, der ein Multiturn-Geber ist und der mit 1,25MHz, 25µs Monozeit und 25 zu lesenden Datenbits betrieben wird.

Zu sehen ist, daß jeder DC-Zyklus von 500 µs mit zwei Taktbüscheln zum selben Zeitpunkt beginnt. Da die Frequenz des SSI-Takts von QDH80M-00002 gegenüber der vom QDH80M-00002 höher ist, ist auch die Länge des zugehörigen Taktbüschels kürzer.

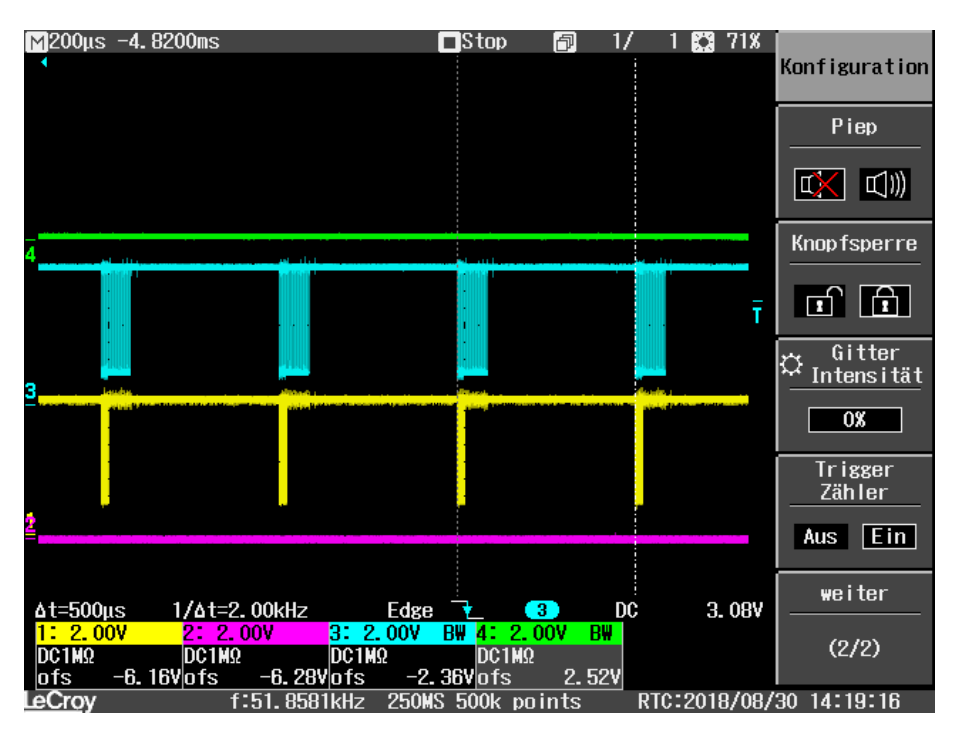

**TRsystems GmbH, Eglishalde 16, 78647 Trossingen, Germany**

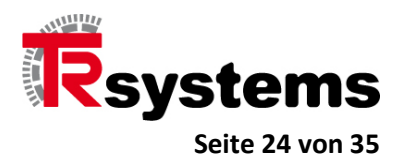

#### **Wichtig !**

**Die Default-Konfiguration der beiden SSI-Schnittstellen in den CoE-Objekten 2110 und 2120 ist für den COH58S-00004 ausgelgt. Mit anderen Worten: schließen Sie den COH58S-00004, an, so müssen Sie keinerlei Veränderungen vornehmen.**

**Da der COH58S-00004 18 CRC-Bits über die 25 Positionsbits bildet, eignet er sich ganz besonders gut in Umgebungen, in denen mit starken EMV-Störungen zu rechnen ist. Er kann mit einer SSI-Taktfrequenz von bis zu 700 kHz betrieben werden.**

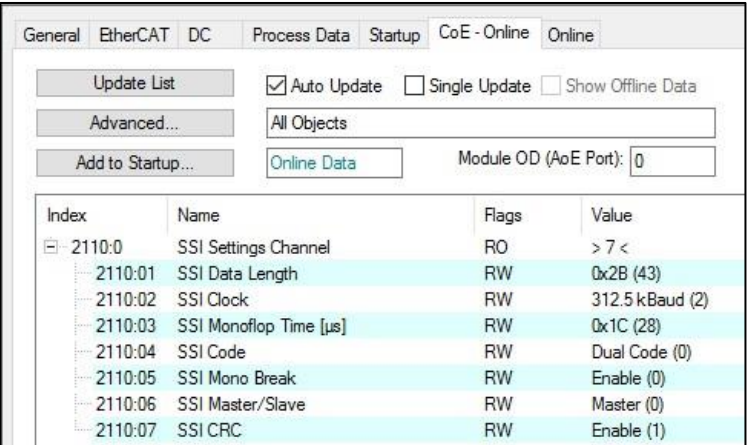

**TRsystems GmbH, Eglishalde 16, 78647 Trossingen, Germany**

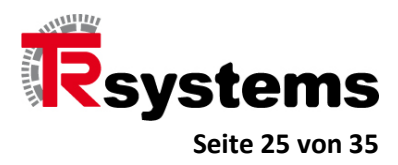

## <span id="page-24-0"></span>**Die LEDs der SSI- Leiterplatten-Klemmleiste**

Die SSI- Leiterplatten-Klemmleiste hat einen LED-Block, der aus 8 grünen LEDs besteht, die den Zustand der LEDs singalisieren.

Darüber hinaus gibt es, wie im Falle der 7 IO- Leiterplatten-Klemmleisten, eine gelbe POWER-LED, die den Zustand der Spannungsversorgung der Leiterplatten-Klemmleiste X48.0/SSI signalisiert.

Für alle anderen LEDs, die in der folgenden Abbildung schematisch dargestellt sind, gilt die nachfolgende Tabelle.

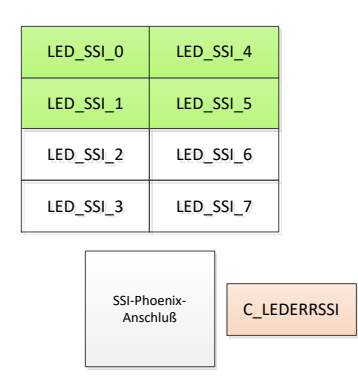

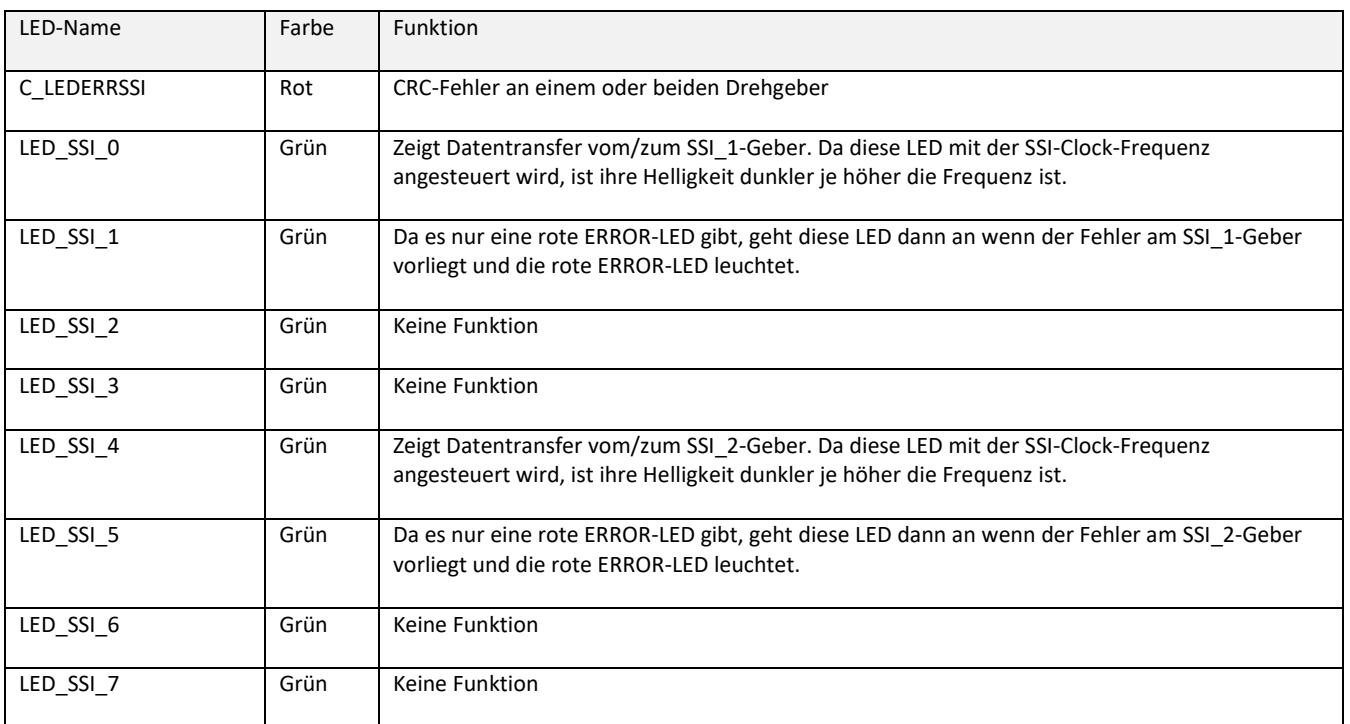

**TRsystems GmbH, Eglishalde 16, 78647 Trossingen, Germany**

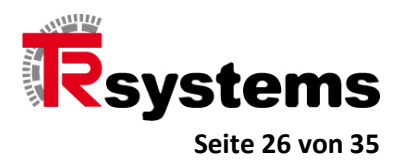

## **Wichtig !**

**Grundsätzlich hat das CATIO-Gerät keine Möglichkeit einen angeschlossenen Drehgeber zu detektieren oder die Situation eines nicht angeschlossenen Drehgebers von jener Situation zu unterscheiden, in der lediglich seine Leitung(en) unterbrochen wurden.** 

**Jede der beiden SSI-Schnittstellen wird daher mit der Frequenz getaktet, die in den beiden Objekten 2110:02 und 2120:02 angegeben wurden. Um zu verhindern, daß im Falle eines nicht angeschlossenen Drehgebers ein CRC-Fehler generiert und die rote LED eingeschaltet wird, ist der Parameter für die Datenlänge, 2110:01 oder 2120:01 auf den Wert Null zu stellen.**

**TRsystems GmbH, Eglishalde 16, 78647 Trossingen, Germany**

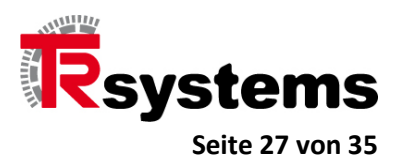

## <span id="page-26-0"></span>**Der Normalbetrieb mit Eingangs-Prozeßdaten**

#### <span id="page-26-1"></span>**Der ID-Switch-Wert im CoE-Objekt 6000**

Eingangswort in den Prozessdaten, in welchem die drei ID-Schalter SW13, SW14 und SW15 abgebildet werden.

Bits:

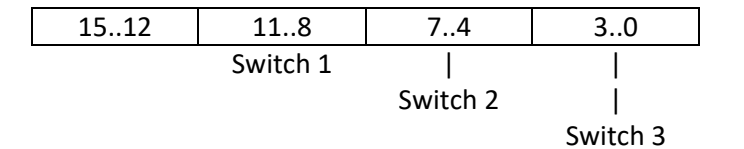

**TRsystems GmbH, Eglishalde 16, 78647 Trossingen, Germany**

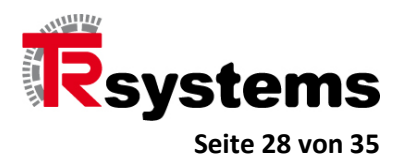

#### <span id="page-27-0"></span>**Das Status-Wort im CoE-Objekt 6001**

Das Statuswort beinhaltet Versorgungsspannungs- und Ausgangstreiber-Fehler sowie Ausgangsdaten-Konfigurationsfehler des Moduls.

Bits:

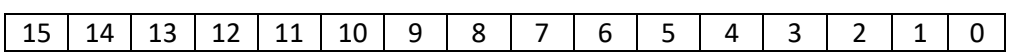

15:

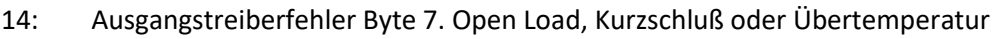

13 Ausgangstreiberfehler Byte 6. Open Load, Kurzschluß oder Übertemperatur

12 Ausgangstreiberfehler Byte 5. Open Load, Kurzschluß oder Übertemperatur

11 Ausgangstreiberfehler Byte 4. Open Load, Kurzschluß oder Übertemperatur

10 Ausgangstreiberfehler Byte 3. Open Load, Kurzschluß oder Übertemperatur

9 Ausgangstreiberfehler Byte 2. Open Load, Kurzschluß oder Übertemperatur

8 Ausgangstreiberfehler Byte 1. Open Load, Kurzschluß oder Übertemperatur

- 7: Ausgangskonfigurationsfehler. Über die Prozessdaten wurde ein Ausgangsbit gesetzt, obwohl es im COE-Objekt "Config-Byte" nicht aktiviert wurde. Der Ausgang wird nicht gesetzt.
- 6: Keine Versorgungsspannung an IO-Byte 7
- 5 Keine Versorgungsspannung an IO-Byte 6
- 4: Keine Versorgungsspannung an IO-Byte 5
- 3: Keine Versorgungsspannung an IO-Byte 4
- 2: Keine Versorgungsspannung an IO-Byte 3
- 1: Keine Versorgungsspannung an IO-Byte 2
- 0: Keine Versorgungsspannung an IO-Byte 1

Eine Auswertung des Ausgangstreiber-Status erfolgt nur, wenn die Auswertung im Kontrollwort, dem SDO-Objekt 2000, aktiviert ist. Dieses Objekt ist im übernächsten Kapitel genauer beschrieben.

#### <span id="page-27-1"></span>**Die Prozeß-Eingangsdaten-Bytes**

Die Anzahl von INPUT-Bytes ist mit den Objekten 6002 bis 6008 definiert.

**TRsystems GmbH, Eglishalde 16, 78647 Trossingen, Germany**

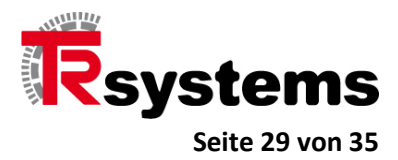

#### <span id="page-28-0"></span>**Die Prozeß-Ausgangsdaten-Bytes**

Die OUTPUT-Bytes sind mit den Objekten 7001 bis 7007 definiert.

## <span id="page-28-1"></span>**Die SDO-Objekte des CoE-Verzeichnisses**

In diesem Kapitel werden die Objekte des CoE-Verzeichnisses beschrieben.

#### <span id="page-28-2"></span>**Werte des Error-Registers 1001**

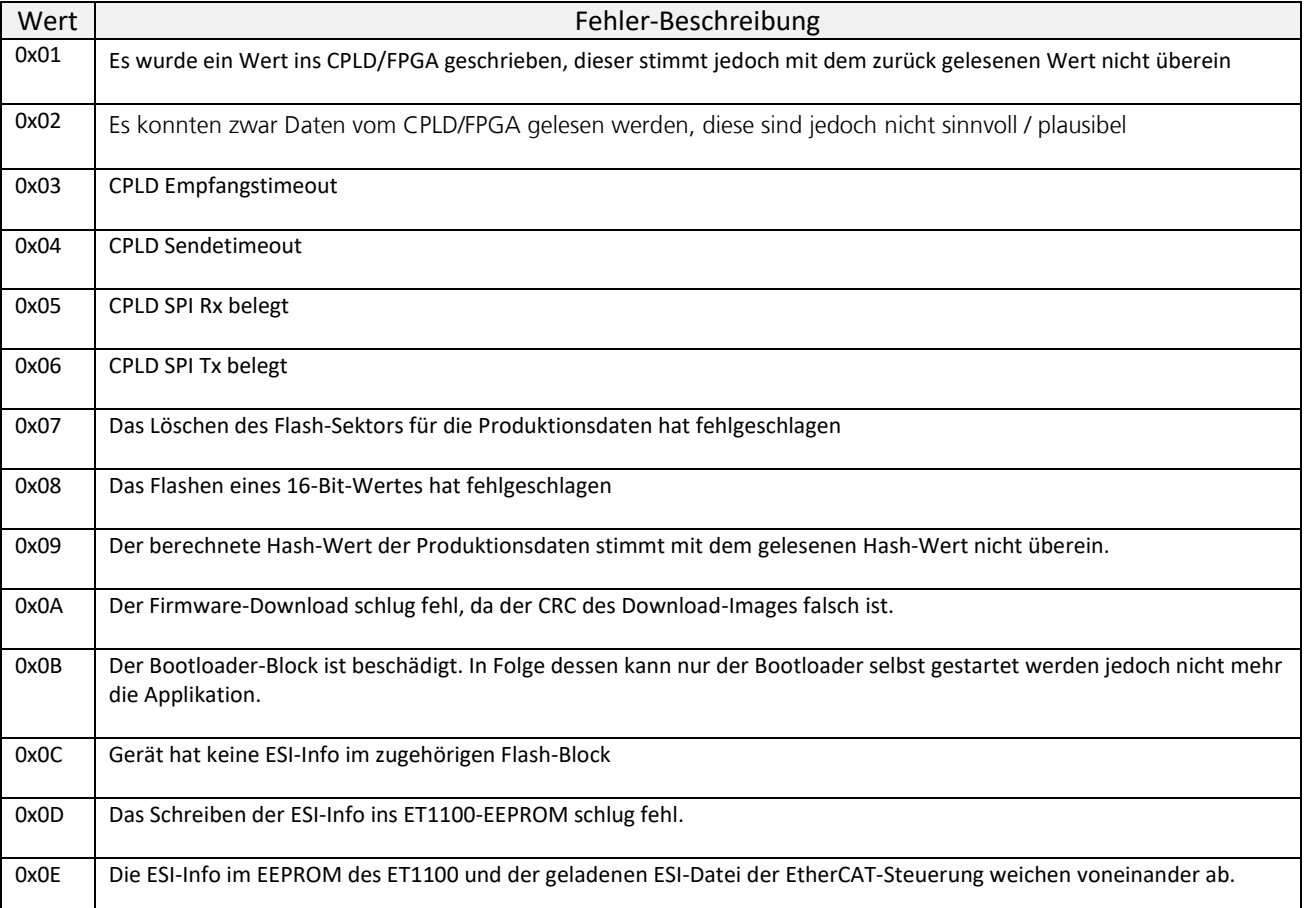

**TRsystems GmbH, Eglishalde 16, 78647 Trossingen, Germany**

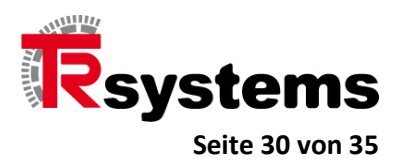

#### <span id="page-29-0"></span>**Das Config-Wort im CoE-Objekt 2000**

Im Config-Module-Wort werden in den Bits 0 bis 6 die Stati der Ausgangstreiberstufen 1 bis 7 aktiviert. Mit Hilfe des Bits 14 wird der Testmode für die Drehschalter aktiviert, was konkret bedeutet, daß die Schalter mit jedem EtherCAT-Zyklus und nicht nur beim Systemstart ausgelesen werden.

Bits:

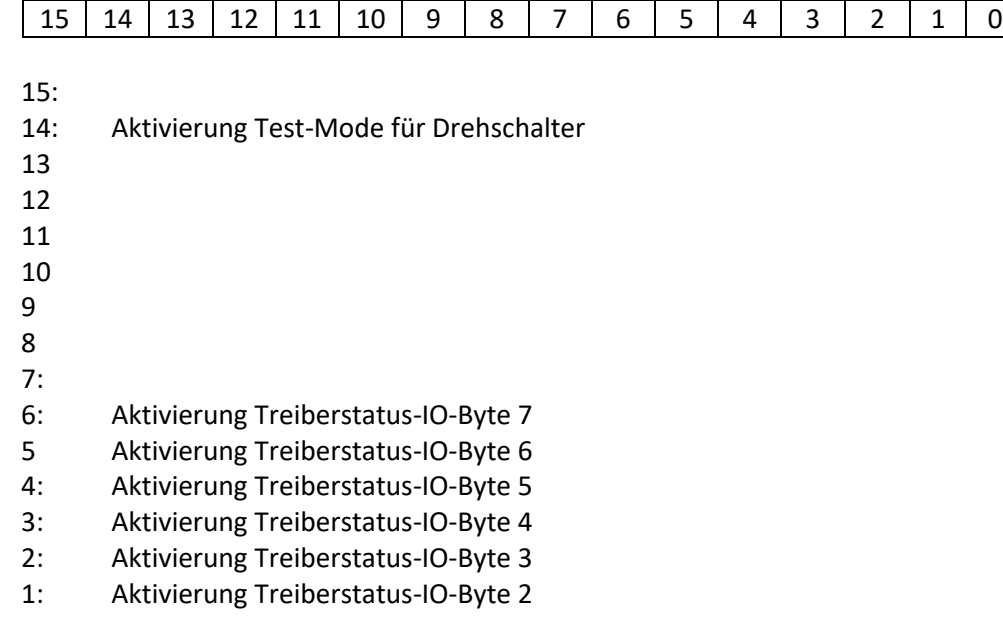

0: Aktivierung Treiberstatus-IO-Byte 1

**TRsystems GmbH, Eglishalde 16, 78647 Trossingen, Germany**

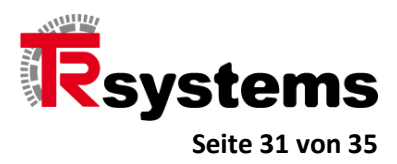

#### <span id="page-30-0"></span>**Die Konfigurationsbytes der Ausgangsdaten**

Nur wenn das Konfigurations-Bit eines Ausgangs UND das Ausgangsdaten-Bit gesetzt sind, wird der zugehörige Hardware-Ausgang elektrisch durchgeschaltet. Für die Konfiguration der Ausgänge stehen die Objekte 2001 bis 2007 zur Verfügung.

Konfiguration der Ausgangsbits von Ausgangsbyte 1 bis 7

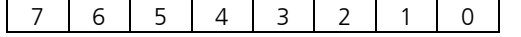

- 7: Enable Ausgangsbit 7
- 6: Enable Ausgangsbit 6
- 5 Enable Ausgangsbit 5
- 4 Enable Ausgangsbit 4
- 3 Enable Ausgangsbit 3
- 2: Enable Ausgangsbit 2
- 1: Enable Ausgangsbit 1
- 0: Enable Ausgangsbit 0

**TRsystems GmbH, Eglishalde 16, 78647 Trossingen, Germany**

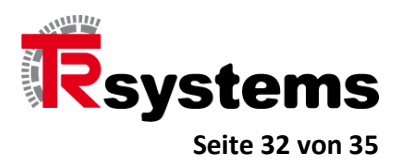

## <span id="page-31-0"></span>**Firmware-Update mittels TwinCAT3**

Das Gerät erscheint im CoE-Objektverzeichnis von TwinCAT3 entsprechend der folgenden Abbildung, wozu es zumindest im PreOP-Mode laufen muß. Zu sehen sind die Objekte 1008 mit dem Namen des Gerätes und Objekt 100A, das die Software-Version angibt.

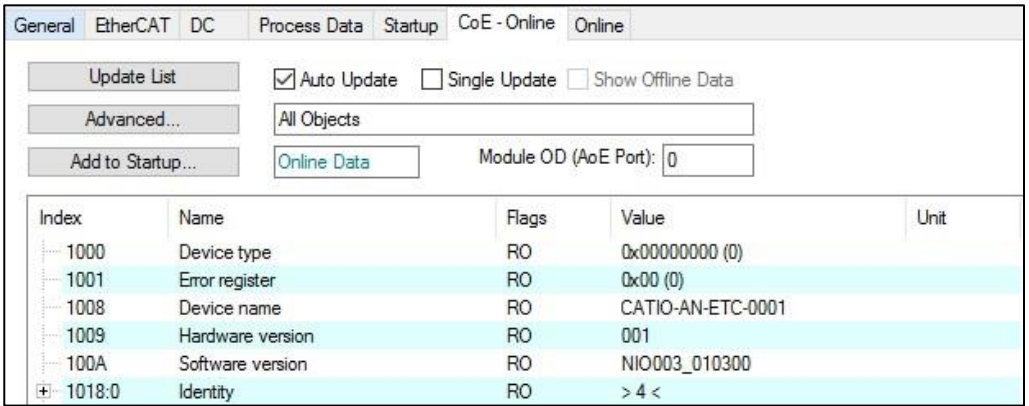

Um das Gerät für ein Firmware-Update bereit zu machen, muß es, entsprechend folgender Abbildung, im Reiter "Online" mittels des Buttons "Bootstrap" in den BOOT-Mode geschaltet werden.

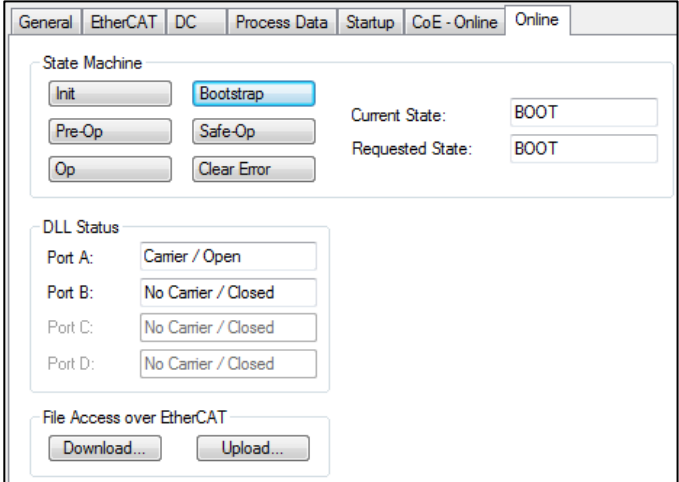

**TRsystems GmbH, Eglishalde 16, 78647 Trossingen, Germany**

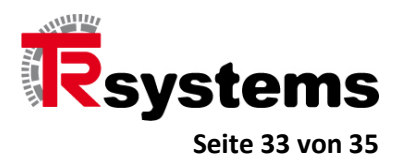

Mittels des Buttons "Download" wird das Firmware-Image ausgewählt. Update-Dateien haben durchweg die Endung EFW. Im konkreten Beispiel hat die Download-Datei den Namen CATIO56SSI2\_APPL\_RELEASE.efw.

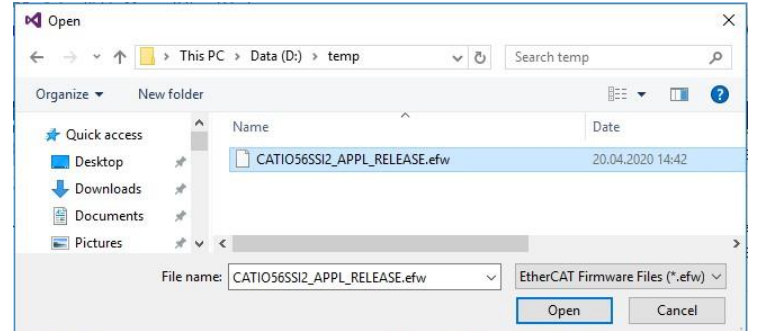

In dem sich nun öffnenden Dialog wird das Paßwort eingegeben und der Download mit einem Klick auf den Button "OK" eingeleitet.

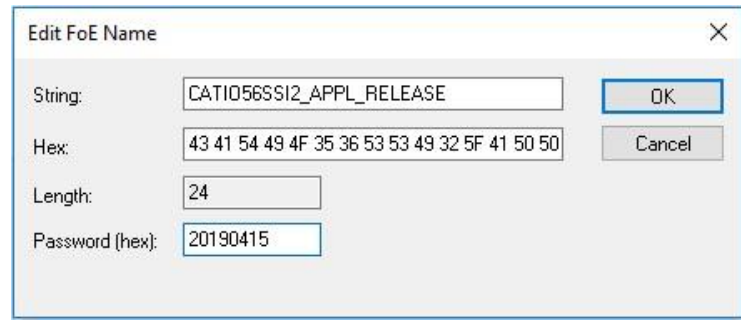

Der Download selbst dauert ca. 10 Sekunden, wobei das Gerät einen Reset automatisch durchführt. Wird es nun in den PreOP-Mode oder höher geschaltet, so kann nach erneutem Online-Einlesen des CoE-Objekt-Verzeichnisses die neue Firmware-Version im Objekt 100A überprüft werden.

**TRsystems GmbH, Eglishalde 16, 78647 Trossingen, Germany**

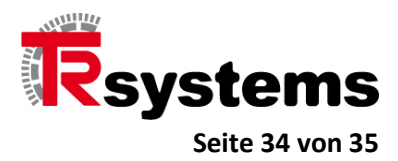

## <span id="page-33-0"></span>**Steckerbelegung**

## <span id="page-33-1"></span>**Digital IO X77.0 – X77.7**

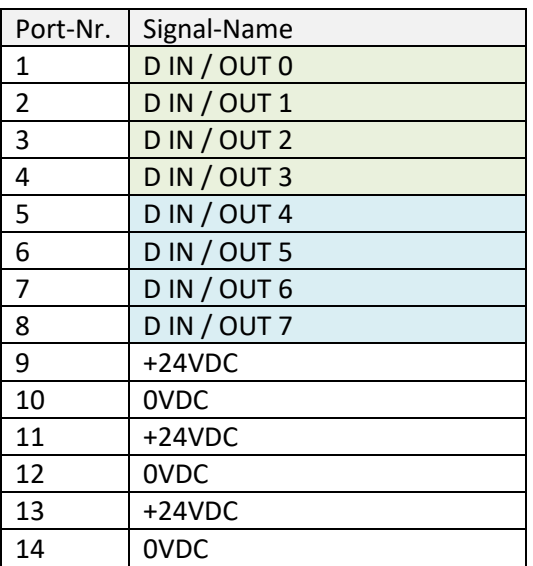

#### <span id="page-33-2"></span>**SSI 2 Kanal X48.0**

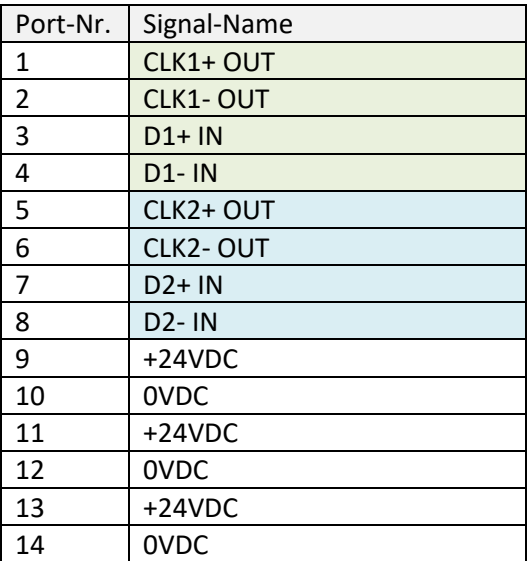

**TRsystems GmbH, Eglishalde 16, 78647 Trossingen, Germany**

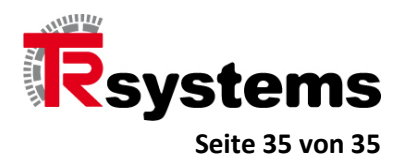

## <span id="page-34-0"></span>**Anhang: Zubehör**

Steckverbinder 14 polig Federkraft-Stecker Art.: @S141

## <span id="page-34-1"></span>**Änderungsindex**

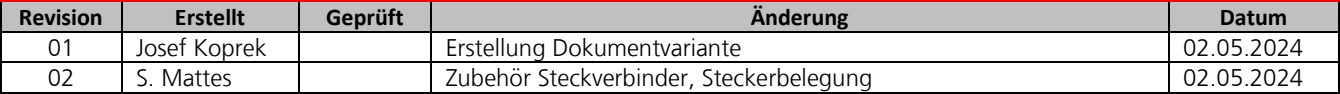

**TRsystems GmbH, Eglishalde 16, 78647 Trossingen, Germany**